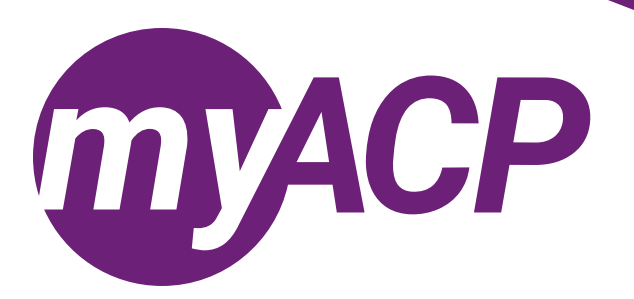

## Pharmacy technicians: renewing your practice permit

Practice permit renewal opens on October 16, 2023, for pharmacy technicians. **Trouble accessing your myACP account?**  Remember, your username is your email address and before you begin the process to renew, you'll need to establish your password. Refer to the [myACP Q and A guide](https://abpharmacy.ca/sites/default/files/myACP_QAGuide.pdf) and [The Link](https://abpharmacy.ca/articles/pharmacy-technicians-have-you-logged-myacp-yet) for more information. Ensure you use a computer (not a tablet or smartphone) with a supported browser (Chrome, Firefox, Firefox ESR, Microsoft Edge Chromium, or Safari).

Once you have accessed your myACP account, you must submit your application to renew your permit by November 30, 2023, through myACP. Here's how:

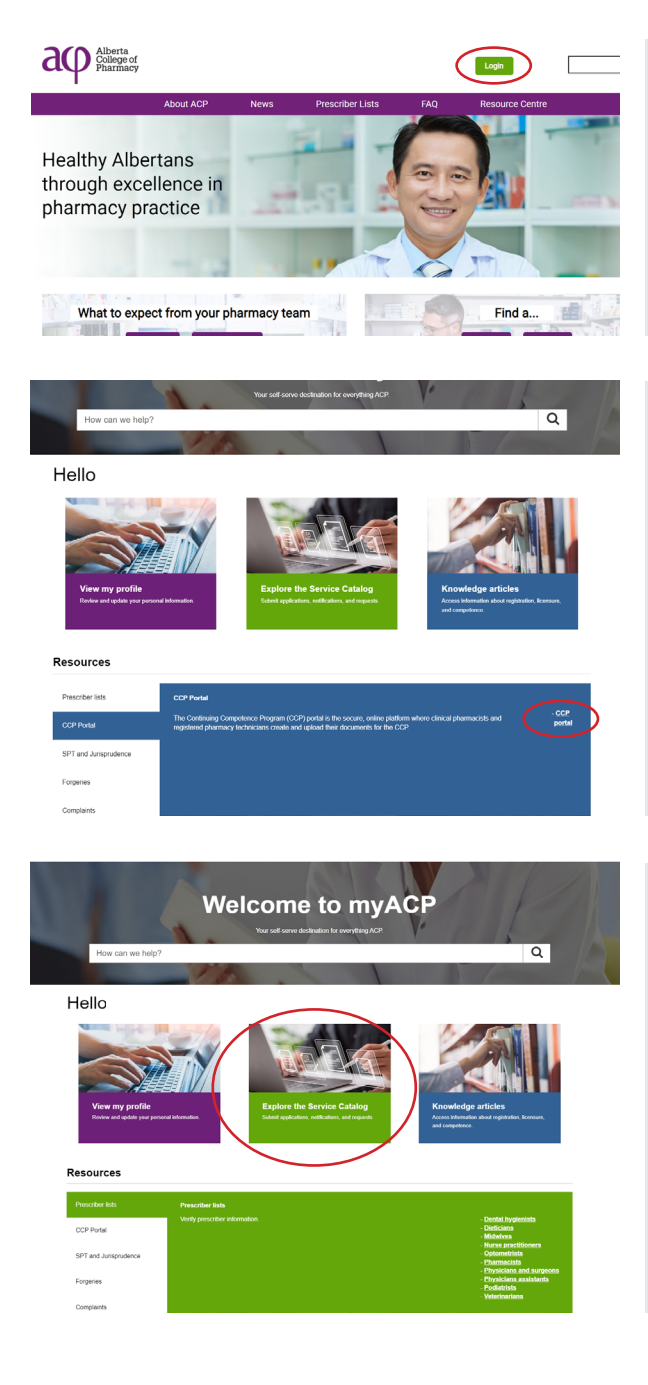

- Navigate to the ACP website [\(abpharmacy.ca](http://abpharmacy.ca))
- Click the green "Login" button on the top right corner.
- If you're logging in to myACP for the first time, you must click on "Forget your password" and enter the email address you have on file with ACP to create your new password.
- Once you are logged in to myACP, from the "Welcome" homepage, scroll down to the "Resources" tab and click the "CCP Portal" link.
- Once you are logged into the CCP portal, confirm you have completed your Continuing Competence Program (CCP) requirements. Complete any requirements that are outstanding. Then click the "SUBMIT" button to submit your professional portfolio.
- Once you have confirmed you are ready to renew (including completing CCP requirements and verifying your professional liability insurance), return to myACP and click on "Explore the Service Catalog."
- Find the "Application to renew your permit (technician/ associate)" form.
	- **NOTE:** if you started the form and need to return to it later, you can access the form on the "Welcome" homepage under the "My requests" section.

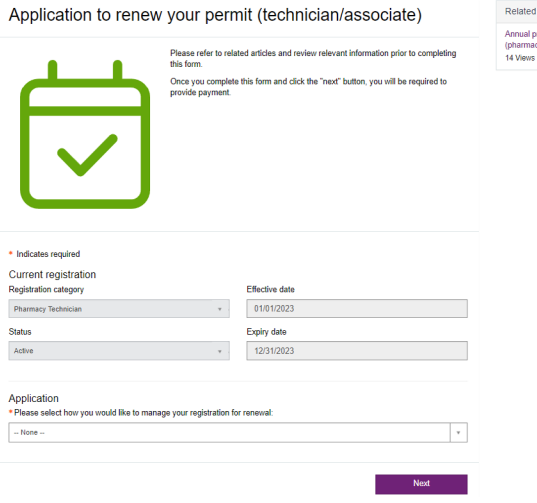

actice<br>v techn

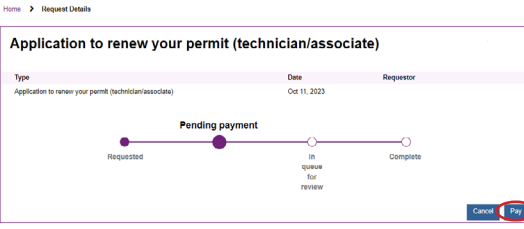

#### **Address Information**

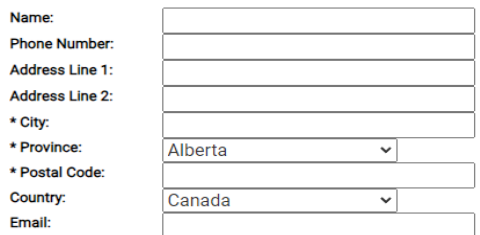

#### **Payment Information**

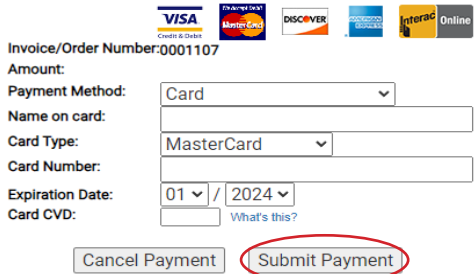

- Complete the "Application to renew your permit (technician/ associate)" form to renew or cancel your pharmacy technician practice permit, move to the associate register, or retire.
- Closely review the professional declaration. If you have any disclosures, refer to the **Existing registrants** webpage on the ACP website to download and complete the required disclosure forms.
	- **NOTE:** submit any completed disclosure forms to [registrationinfo@abpharmacy.ca](mailto:registrationinfo%40abpharmacy.ca?subject=).
- Click "Next" once you have completed this page.
- You will be redirected to the second page of the application.
- Review your information and click "Pay."
	- **NOTE:** your application is not complete until payment has been submitted.
- Complete your payment information.
- Once you've submitted your payment information, you're done!
- Check your email inbox, as you will receive an email indicating the status of your renewal.

# Accessing your receipt and practice permit

Once you've successfully renewed your practice permit, you can access your receipt and practice permit in myACP.

### Accessing your practice permit

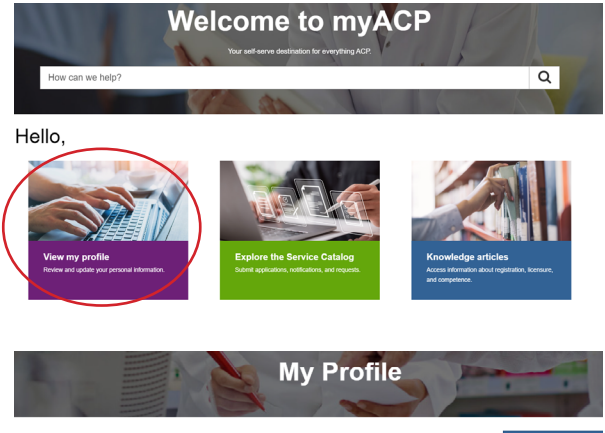

• Once you are logged in to myACP, from the "Welcome" homepage, click on "View my profile."

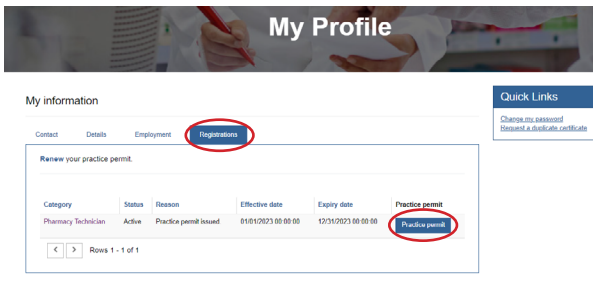

- Under "My profile," select the "Registrations" tab.
- To view your practice permit, click the "Practice permit" button.

### Accessing your receipt

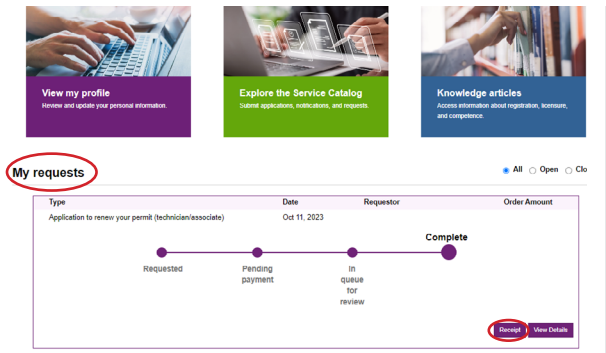

- After you have completed your practice permit renewal, from the "Welcome" homepage, scroll down to the "My requests" section.
- Find the "Application to renew your permit (technician/ associate)" box and click the "Receipt" button.